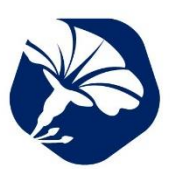

#### MINISTRY OF CULTURE

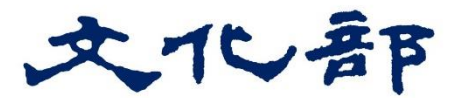

## **進口大陸地區大專專業學術簡體字版**

# **圖書版權比對資料庫操作講義**

105 年 11 月

年豐企業有限公司

# 目錄

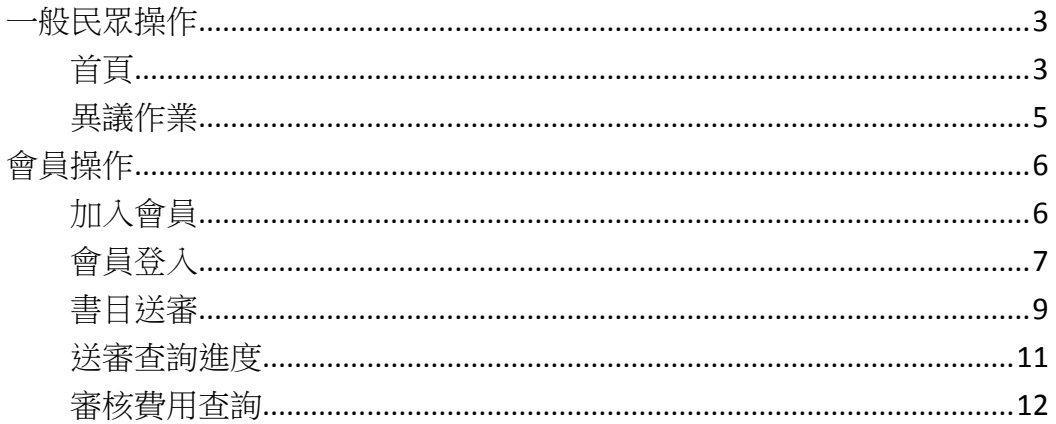

<span id="page-2-0"></span>一般民眾操作

### <span id="page-2-1"></span>首頁

首頁可查詢本日訊息、最新公告書目以及一個月內版權不開放的書目。

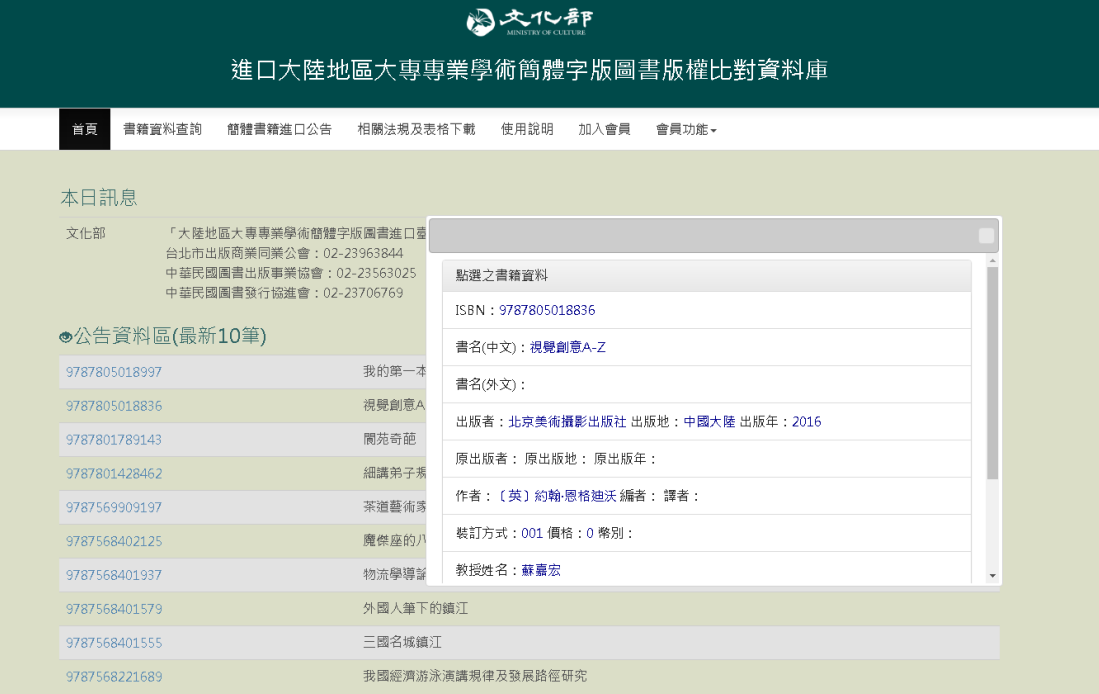

進口書籍資料查詢輸入可查詢現有書目。 點選下載版權不開放書目(CSV 格式)可下載版權不開放書目清單。

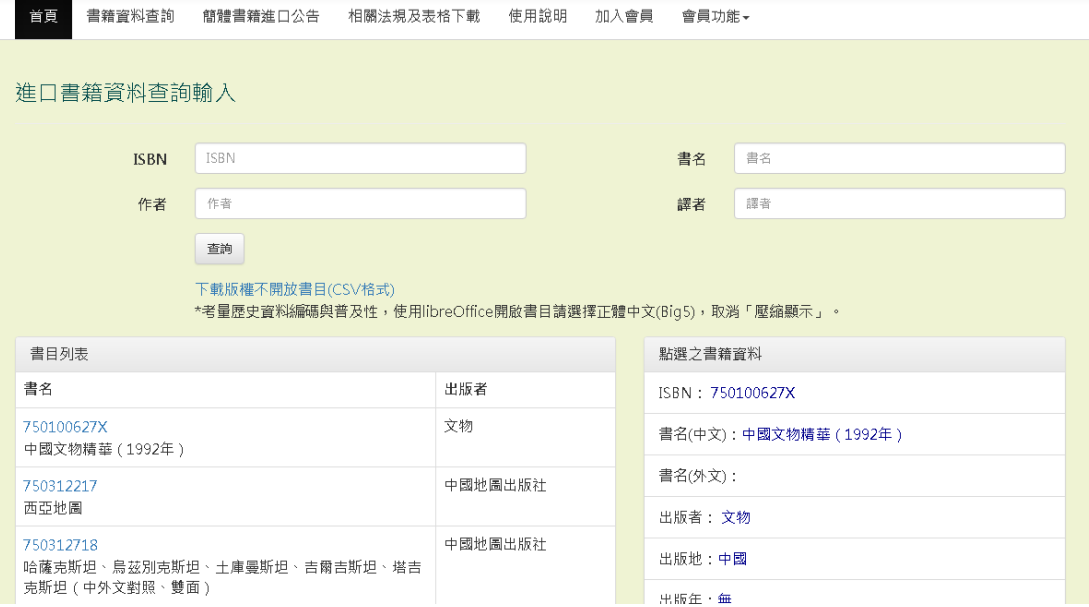

#### 書目公告區可查詢屬於公告階段的書目, 點選 ISBN 可查看書目明細資料。

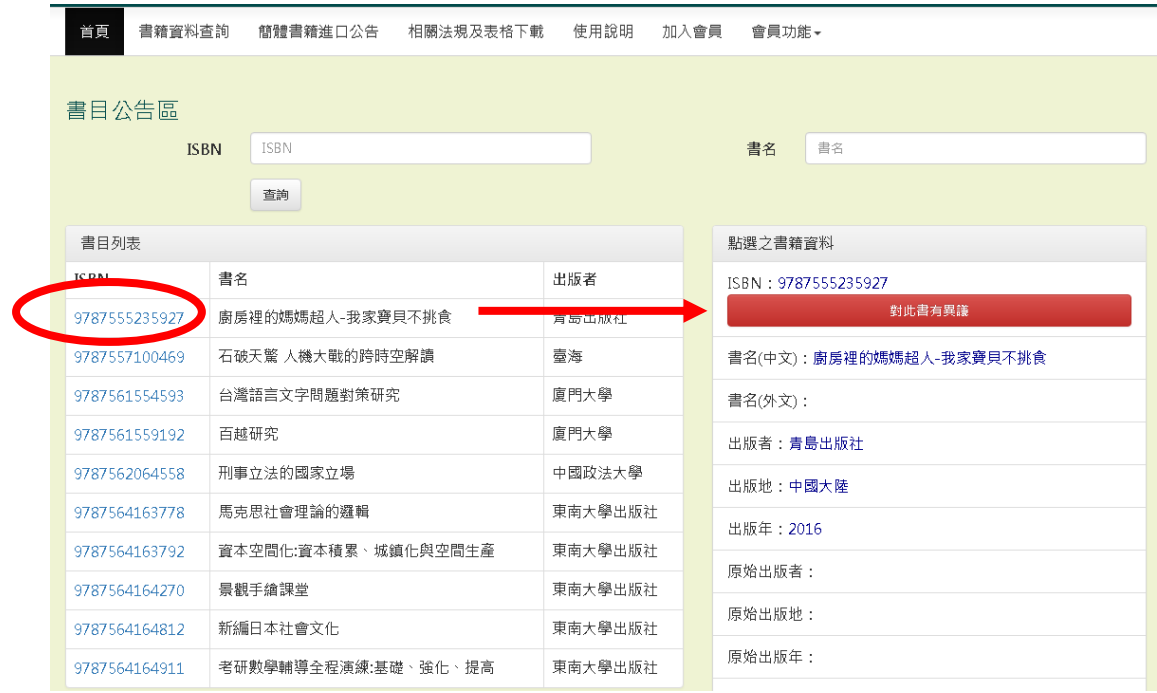

### <span id="page-4-0"></span>異議作業

當出版社對於公告區書目之版權狀態有異議時,可在書目公告區點選異議, 即會跳轉到異議介面。

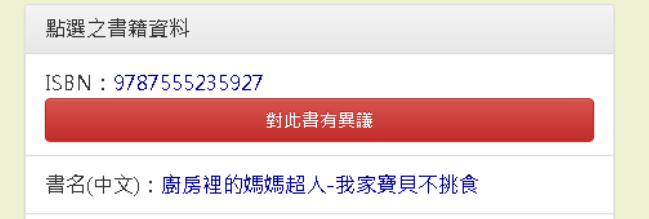

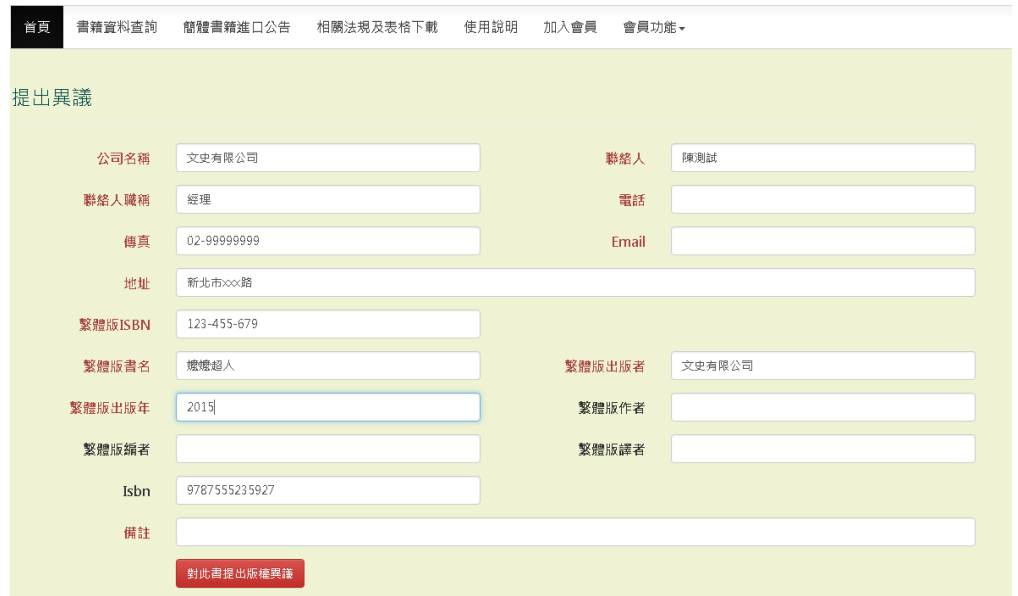

將必填欄位填寫完畢後,即可送出異議。當中的 Email 欄位請務必確認正確。

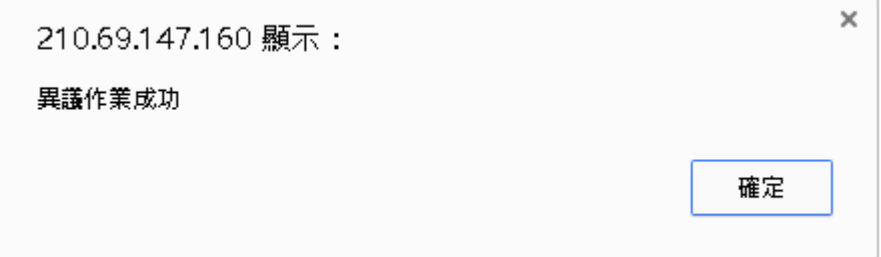

# <span id="page-5-0"></span>會員操作

#### <span id="page-5-1"></span>加入會員

使用者加入會員前,需先閱讀注意事項,勾選已閱讀內容後,再點選同意。

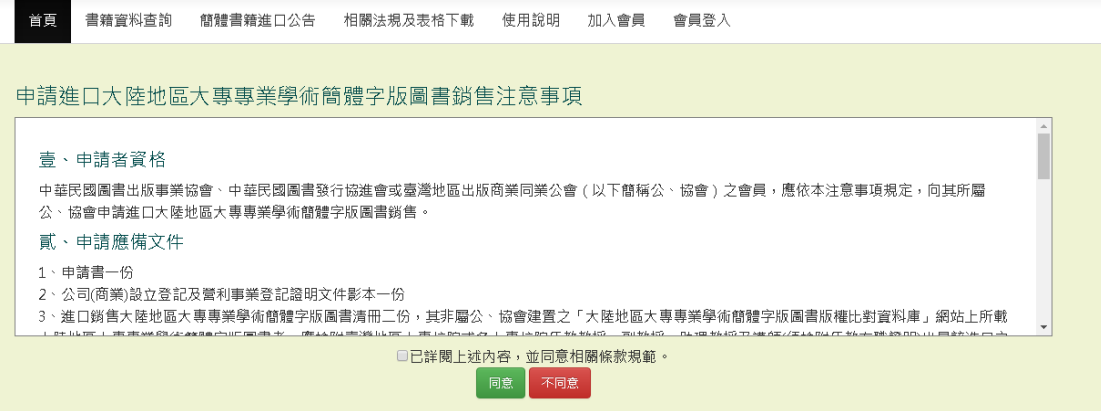

系統會顯示需填寫的欄位,由申請者完成填寫後送出。

本系統的所有服務皆仰賴 Email 通知,因此 Email 的正確性十分重要,請務必填 寫正確。

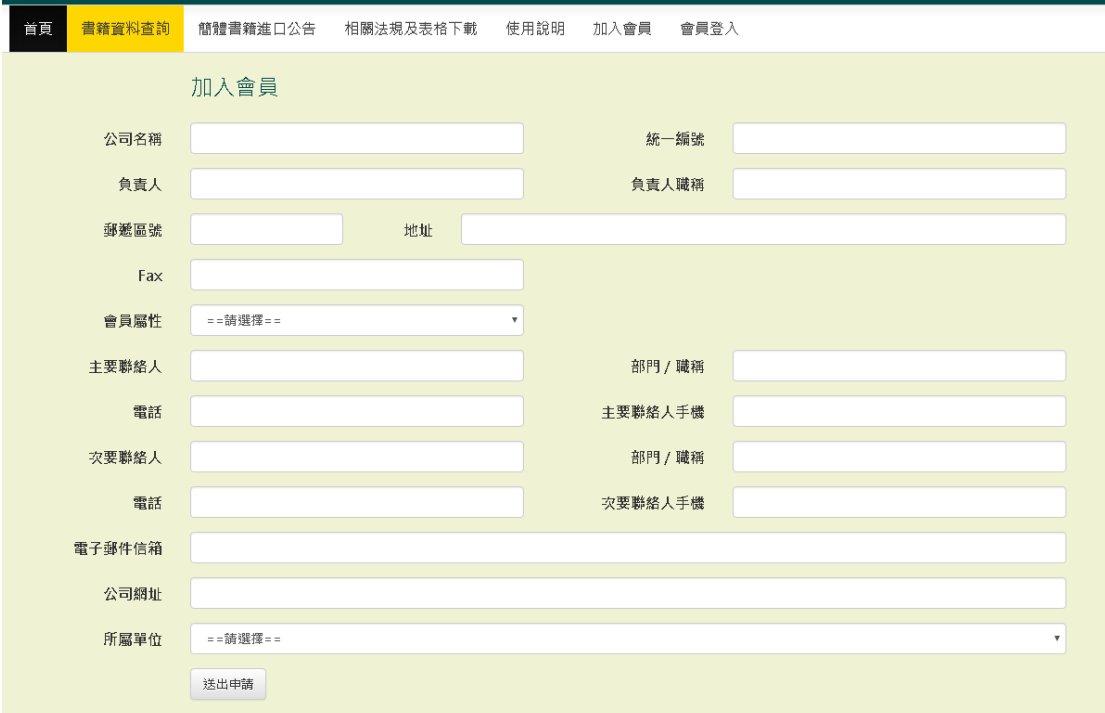

管理人員審核後,會將「會員編號」(即未來的帳號)及預設密碼,透過 Email 告 知申請者。

請以會員編號作為帳號,填入密碼及圖形驗證碼後登入。 請留意:圖形驗證碼有區分「大小寫」。

# <span id="page-6-0"></span>會員登入

請以會員編號作為帳號,填入密碼及圖形驗證碼後登入。 請留意:圖形驗證碼有區分「大小寫」。

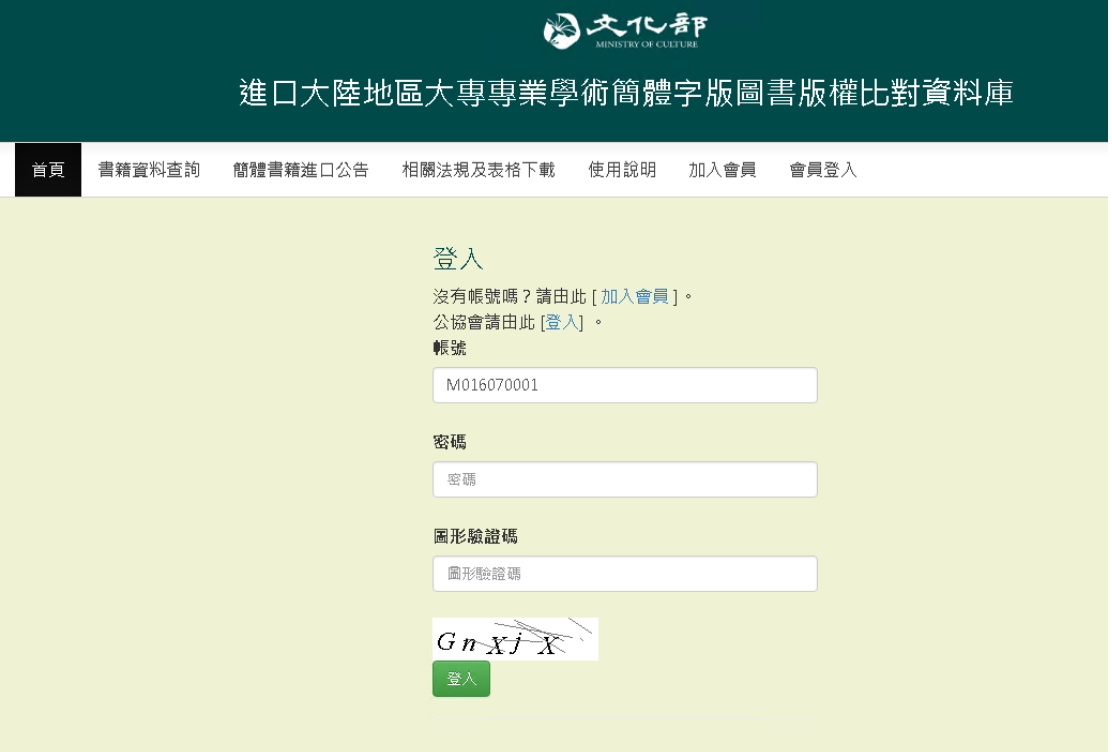

登入成功後,可見到原來的「登入會員」選項變為「會員功能」

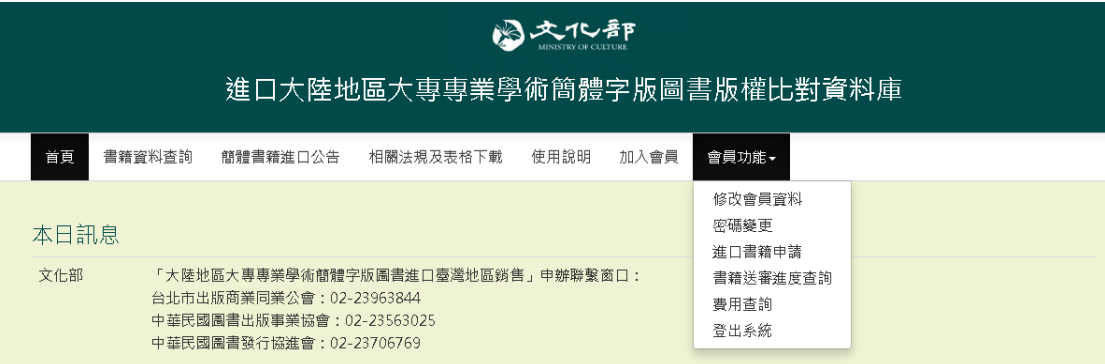

修改會員資料可編修公司本身的基本資料。

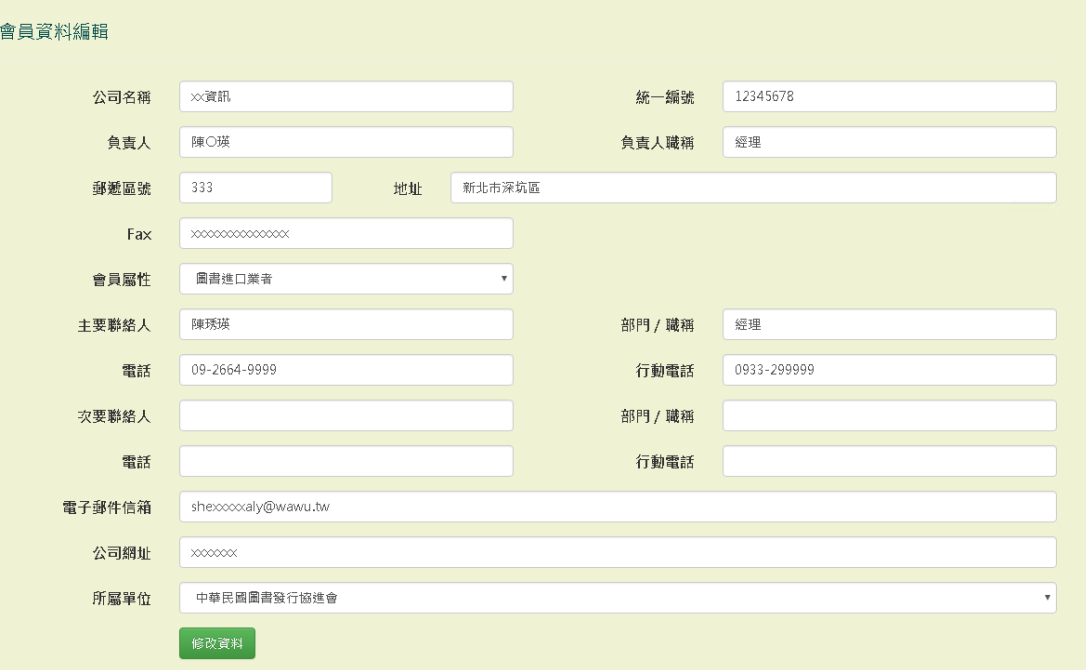

<span id="page-8-0"></span>書目送審

新版匯入程式提供.xls 以及政府推動之開放資料格式(ods)兩種匯入格式。

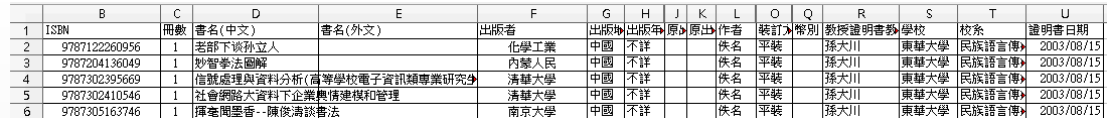

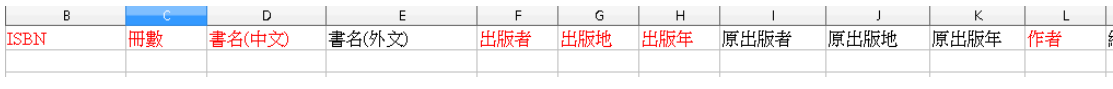

注意事項:

- 必填欄位標題標示為紅色。欄位順序不可更動或任意剪貼。
- ISBN 請確定包含正確檢查碼,且無連字號等字元。
- 所有欄位均不可包含"-"、星號單引號等特殊符號。
- 教授證明書日期須輸入西元日期,以斜線分隔,如: 2016/11/21。
- 出版年請輸入半形阿拉伯數字之「西元年」。
- 多餘的資料列可刪除。

請選擇附檔

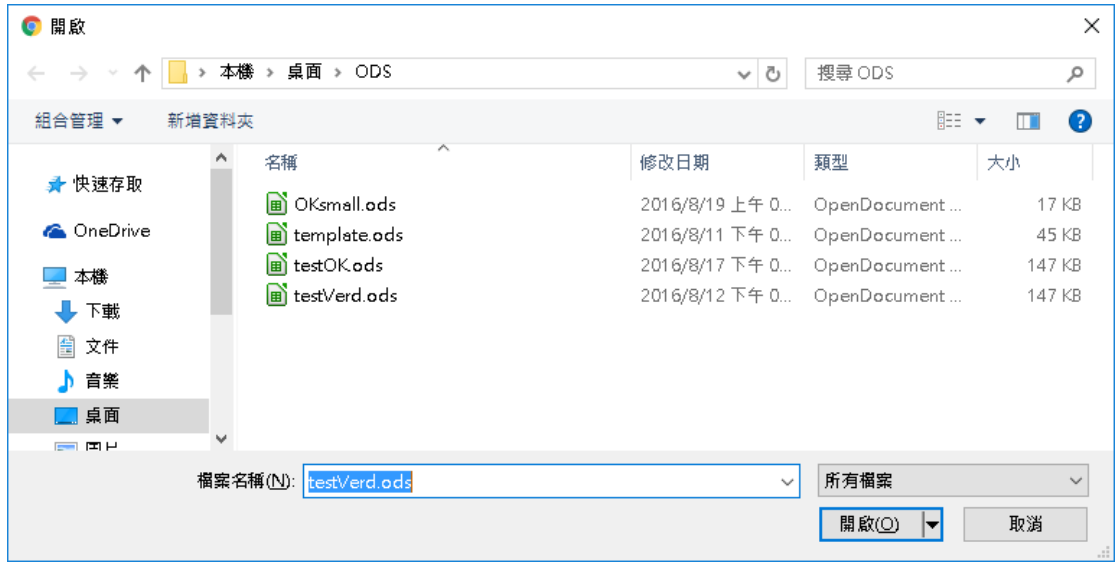

為避免每次上傳都產生新編號,造成帳務管理困擾,請務必先測試通過後再進 行上傳。

請輸入預計筆數及執行方式,預設為 測試。

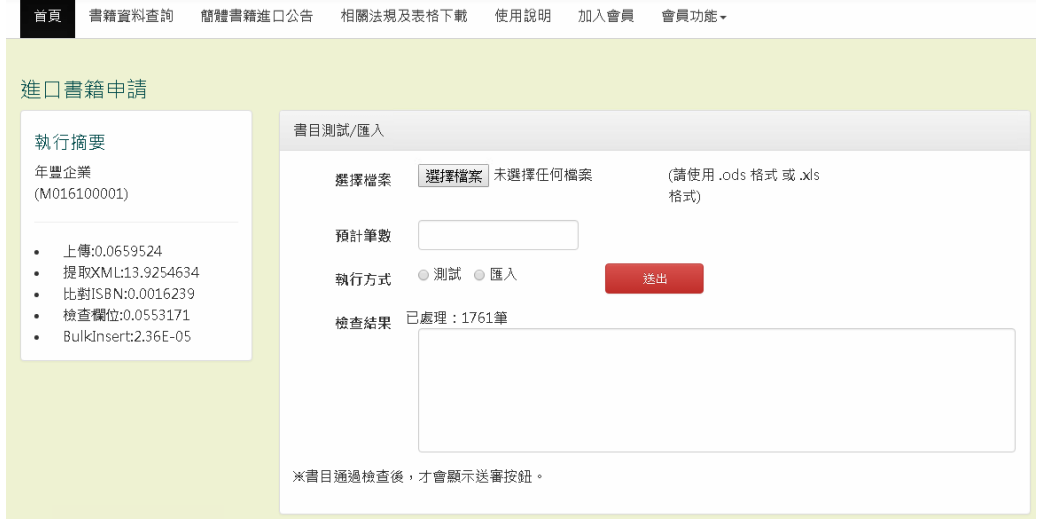

若檢查失敗,系統會提示有誤,並直接顯示檢查結果

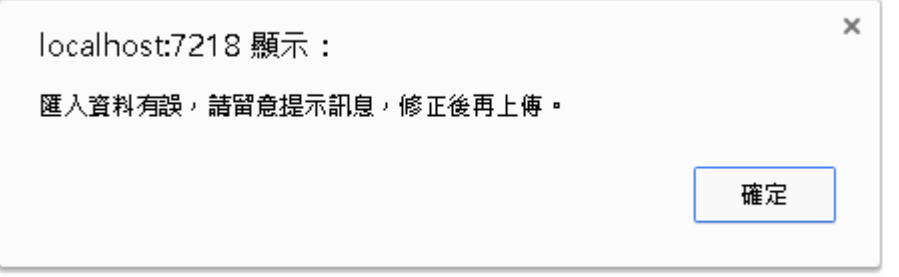

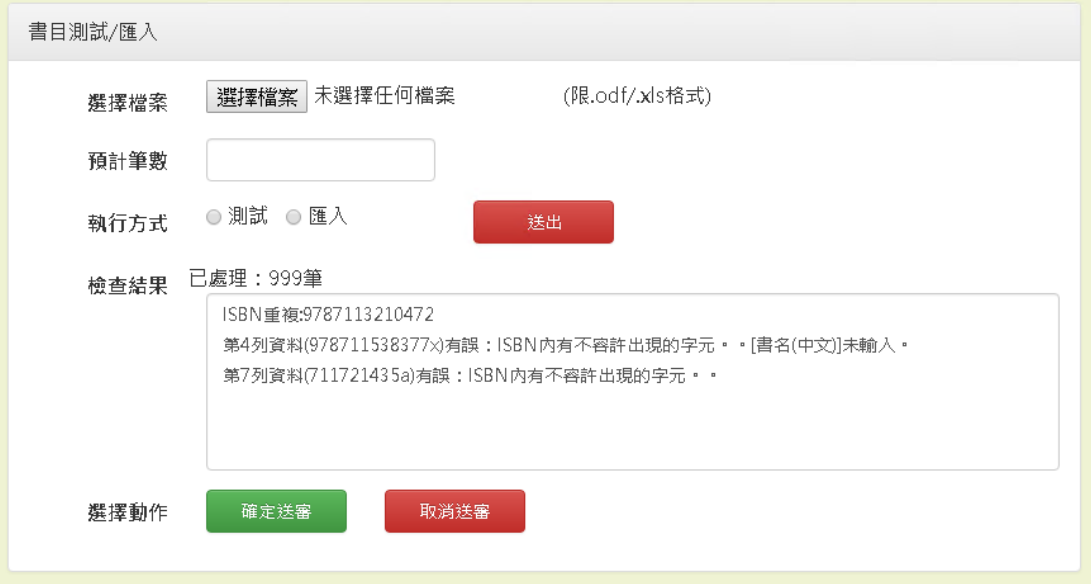

若檢查無誤,系統會顯示下列結果

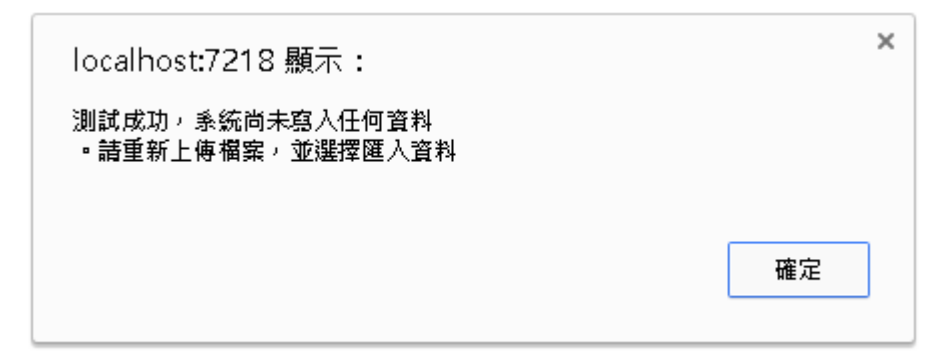

請使用者重新上傳一次,並選擇"匯入"。

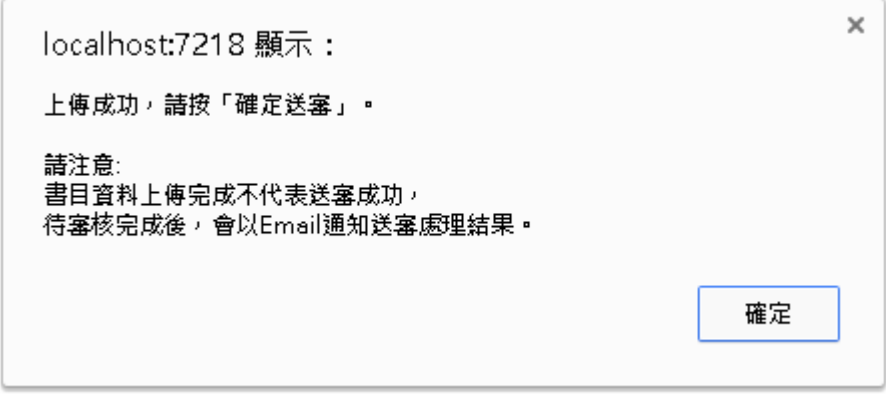

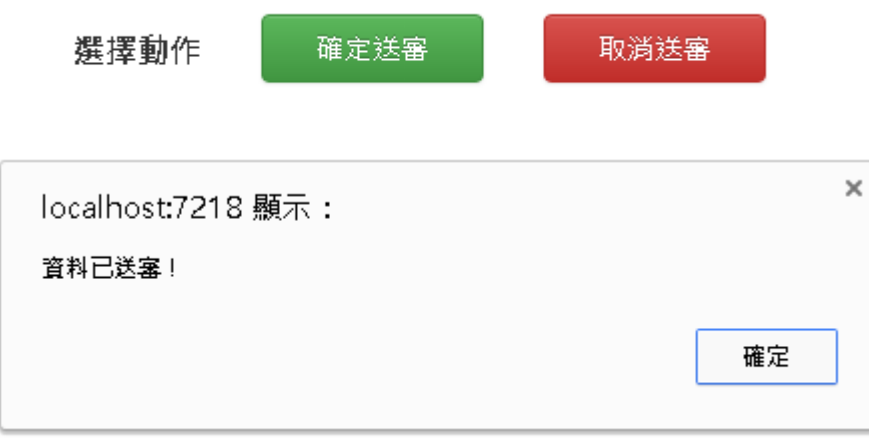

#### <span id="page-10-0"></span>送審查詢進度

可查詢送審書目明細以及進度。

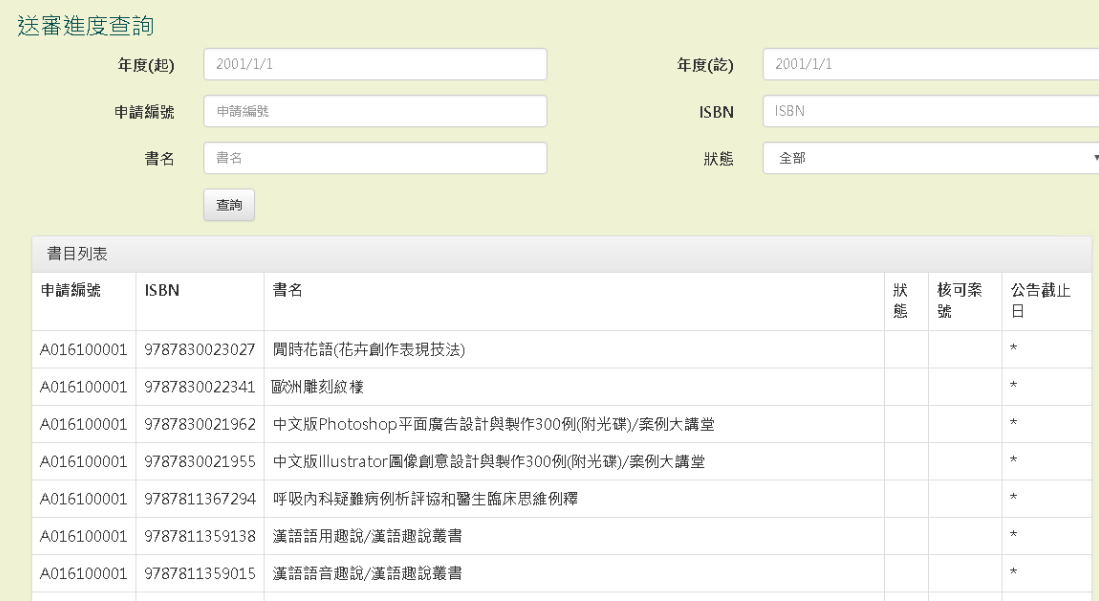

# <span id="page-11-0"></span>審核費用查詢

可查詢送審書目進度,以及審核方是否已收到款項。

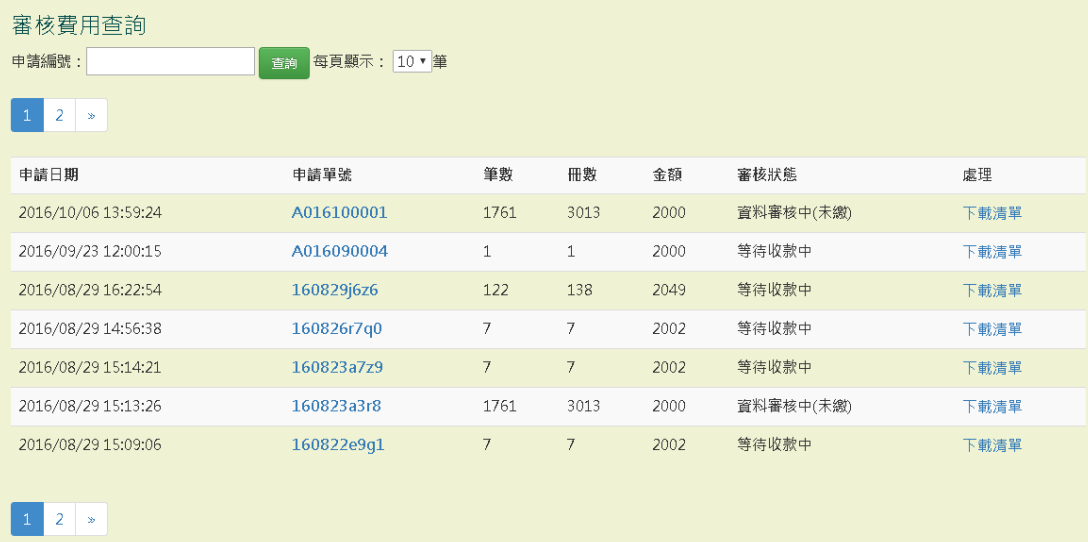